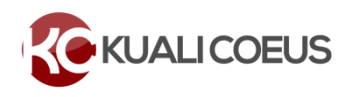

#### **Overview:**

The following are minimum requirements for routing a proposal for approval using Kuali Coeus (replacing the MIT Proposal Summary Form*).* In addition to the KC requirements listed, ensure your proposal meets the requirements of your sponsor, opportunity, and DLC. For proposals developed in Kuali Coeus containing a detailed budget (line item detail), including proposals that require line item details to feed to Grants.Gov, please refer to Preparing and Submitting [a Proposal](https://ras.mit.edu/grant-and-contract-administration/preparing-and-submitting-proposal) for submission requirements and instructions.

#### **Procedure:**

1. Log into **Kuali Coeus**, click **Create Proposal** link from the **KC Home** screen located in the **Pre-Award Menu** Group.

| <b>KOKUALICOEUS</b>           |                           | <b>HOME</b>                                                             | <b>DASHBOARD</b>           |                                    | <b>SYSTEM ADMIN PORTAL</b> |  |
|-------------------------------|---------------------------|-------------------------------------------------------------------------|----------------------------|------------------------------------|----------------------------|--|
|                               |                           | kc6021-s18-20150430-0643 User: skluth - Doc Search Action List Get Help |                            |                                    |                            |  |
| Welcome, Samantha             |                           |                                                                         |                            |                                    |                            |  |
| <b>Search Tasks</b>           |                           |                                                                         |                            | <b>Courtesy Links</b>              |                            |  |
|                               |                           |                                                                         |                            | <b>OSP Web Site</b><br>COI         |                            |  |
| What would you like to do?    |                           |                                                                         |                            | <b>NDA</b>                         |                            |  |
|                               |                           |                                                                         |                            | <b>CITI Training</b><br>Grants.Gov |                            |  |
|                               |                           |                                                                         |                            | <b>OSP Contacts</b>                |                            |  |
| <b>Browse Tasks</b>           |                           |                                                                         |                            |                                    |                            |  |
| Pre-Award                     | Post-Award                |                                                                         | Subawards                  |                                    |                            |  |
| <b>Create Proposal</b>        | <b>Create Award</b>       |                                                                         | <b>Create SubAward</b>     |                                    |                            |  |
| <b>Search for Proposals</b>   | <b>Search for Award</b>   |                                                                         | <b>Search for SubAward</b> |                                    |                            |  |
| <b>View Proposals Enroute</b> | <b>View All My Awards</b> |                                                                         |                            | <b>View ISR/SSR Reporting</b>      |                            |  |
| view more                     | view more                 |                                                                         | view more                  |                                    |                            |  |

**Figure 1 – Accessing the Create Proposal Link**

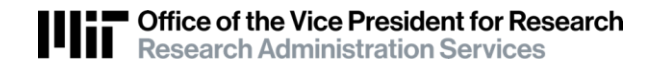

- 2. After clicking the **Create Proposal** link, the initial **Create Proposal** page will open. This page includes the required information needed to access the rest of the proposal development document. Once each of these fields have been completed, click **Save and Continue**.
- 3. A pop-up window will appear, enter all the required information. The required fields will have a red asterisk next to the field name

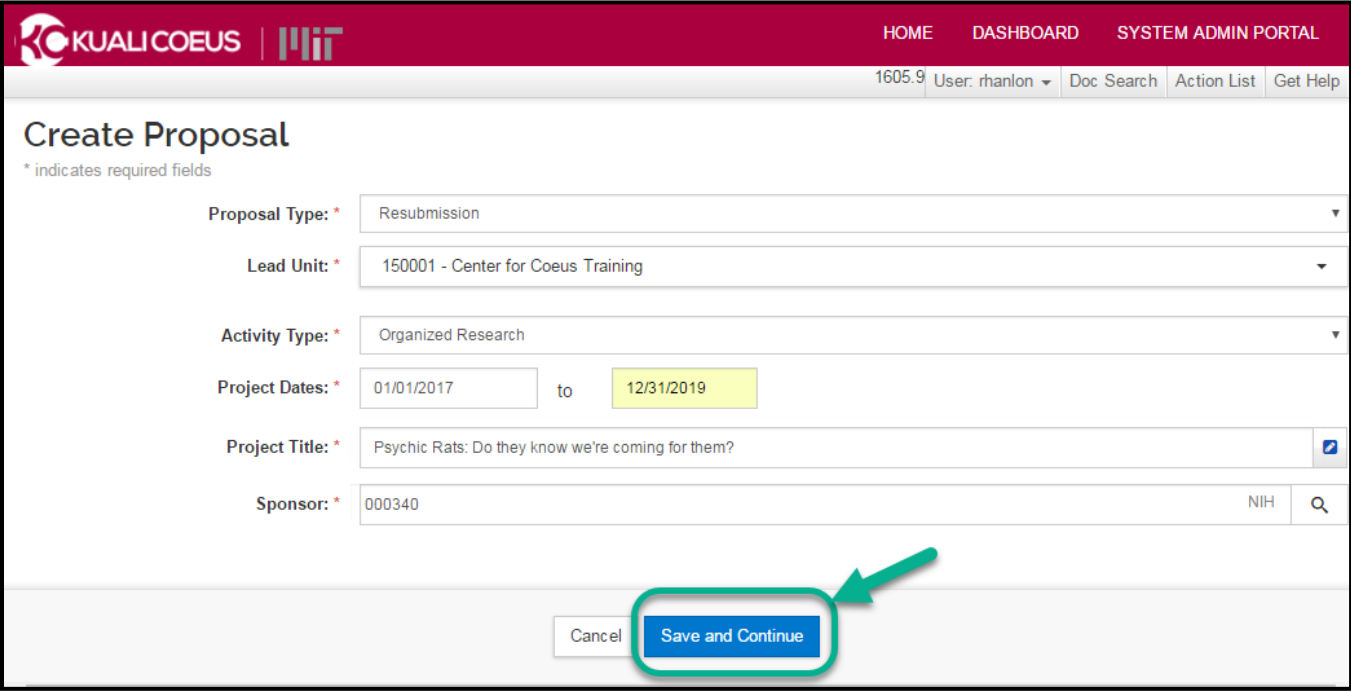

**Figure 2 Completed Create Proposal Page**

**Note**: These fields will prepopulate the next screen. Additionally, the **Lead Unit** field cannot be modified once **Save**  and Continue has been clicked, so check this field for accuracy before navigating to the next screen.

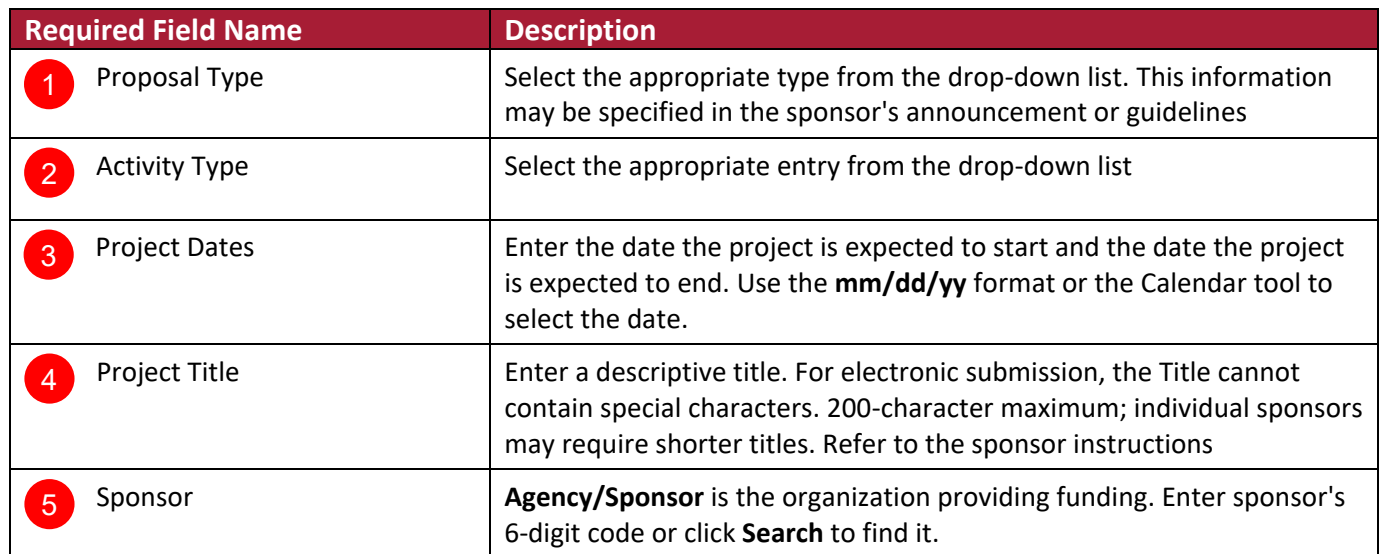

**Table 1 Required Fields for Saving a Proposal**

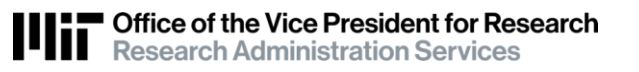

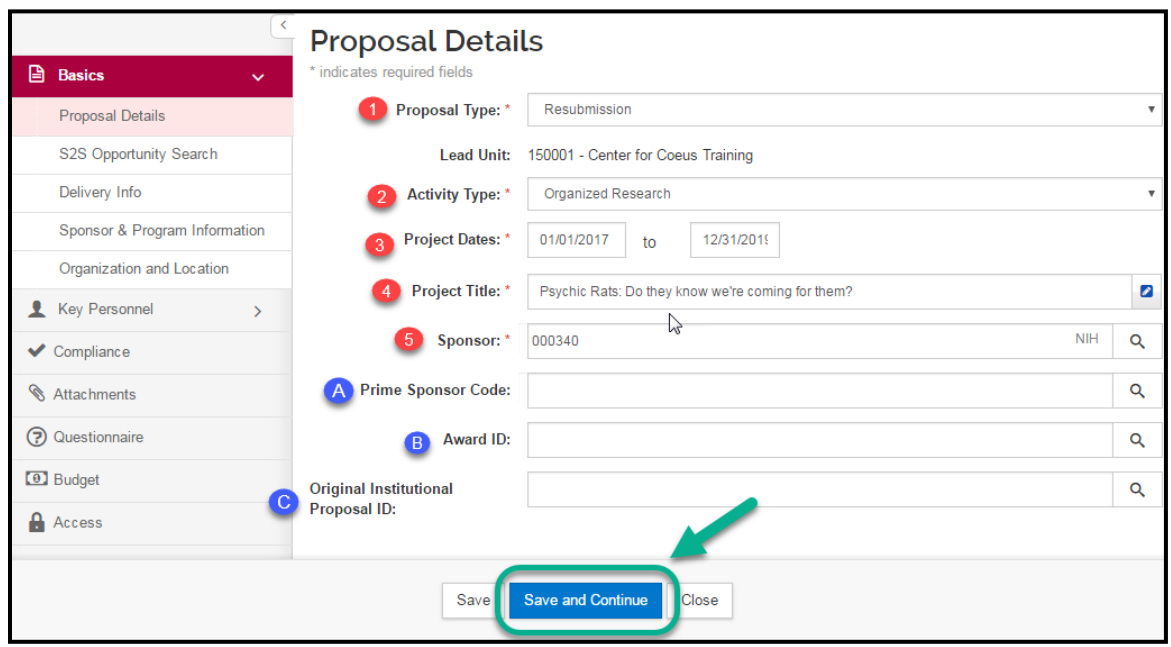

**Figure 3 – Proposal Details Screen**

**Note: Unlike the previous screen, the Prime Sponsor Code field is now available.**

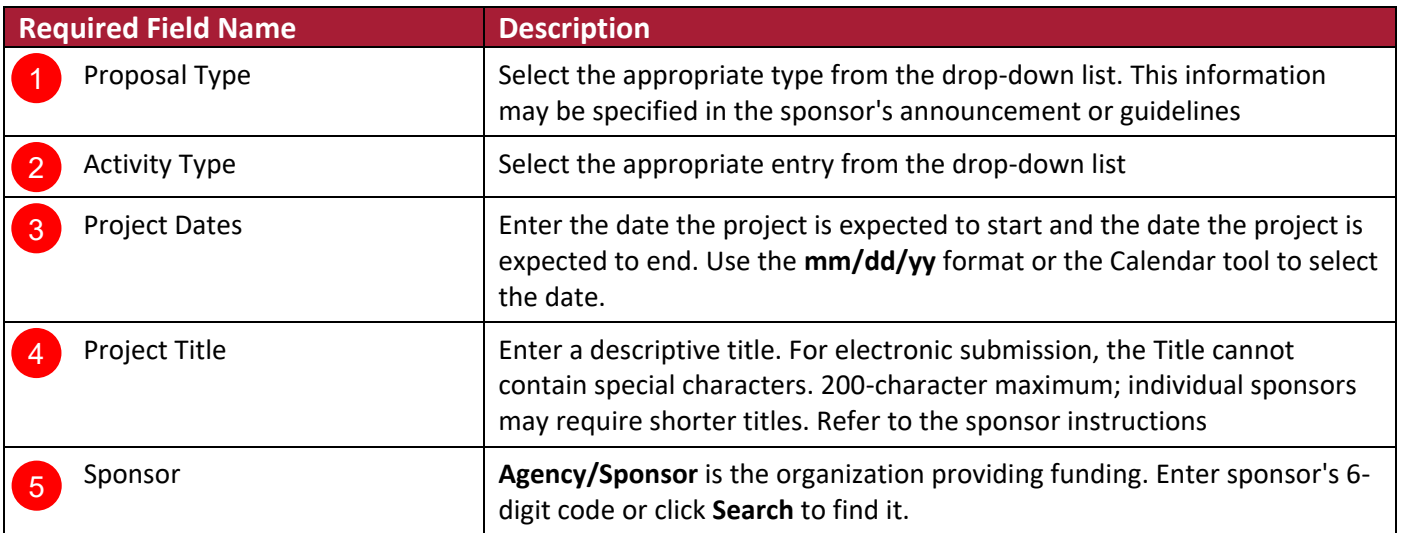

#### **Table 2 Required Fields After Saving a Proposal**

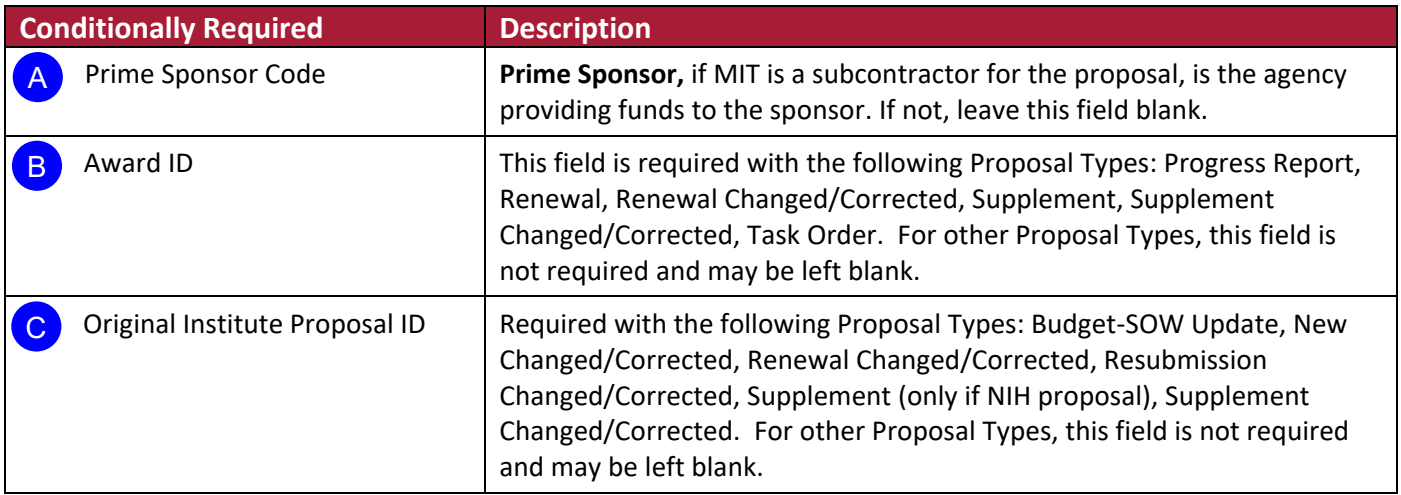

**Table 3 Conditional fields after saving a proposal**

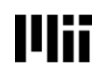

4. Click on the **Sponsor & Program Information** panel and enter the required fields (this information can be found in the Table Below). Notice you will not see red asterisk by the field names.

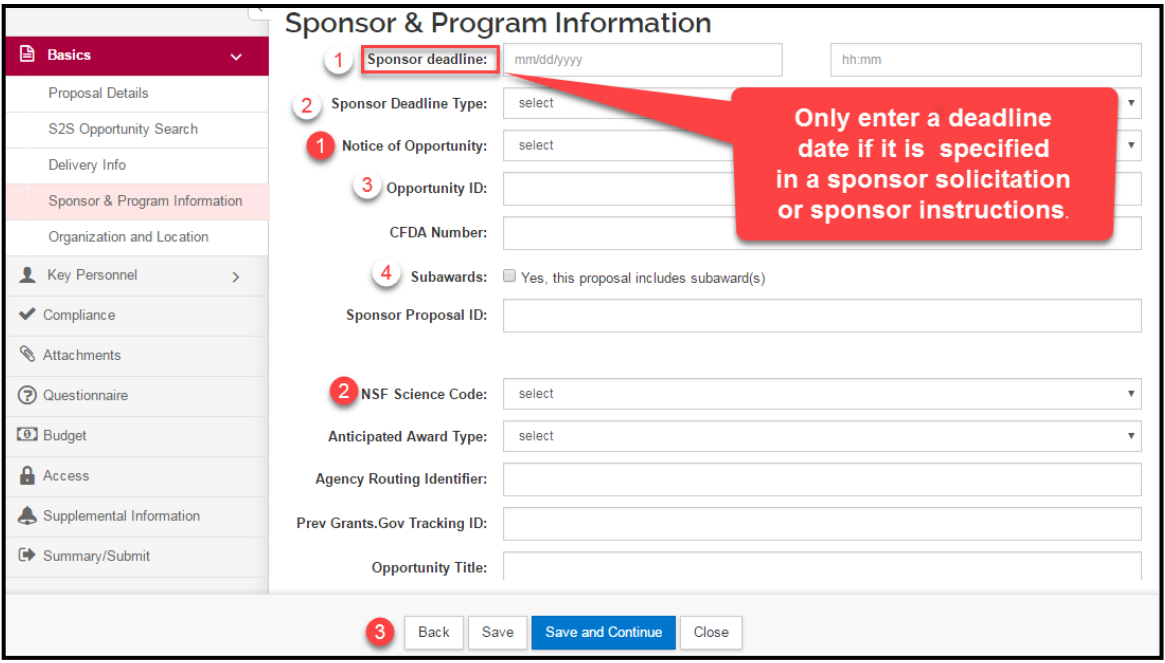

**Figure 4 – Sponsor & Program Information**

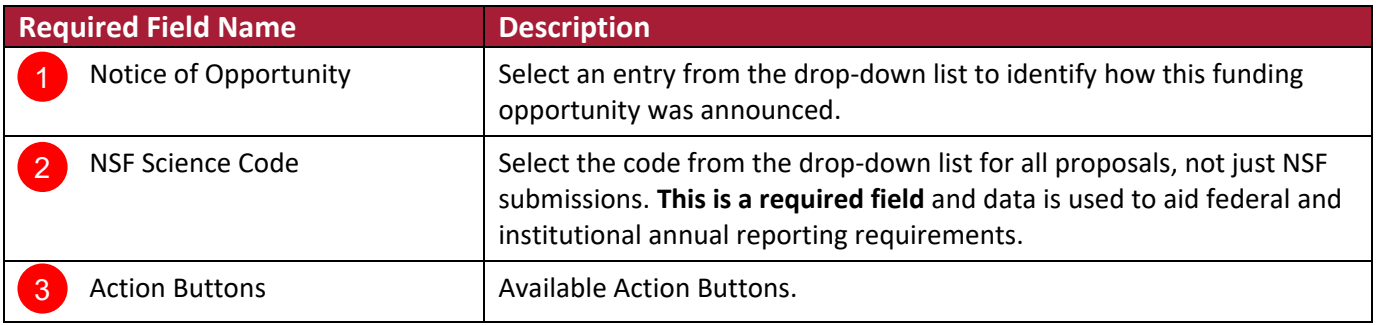

#### **Table 4 Sponsor and Program Required Fields**

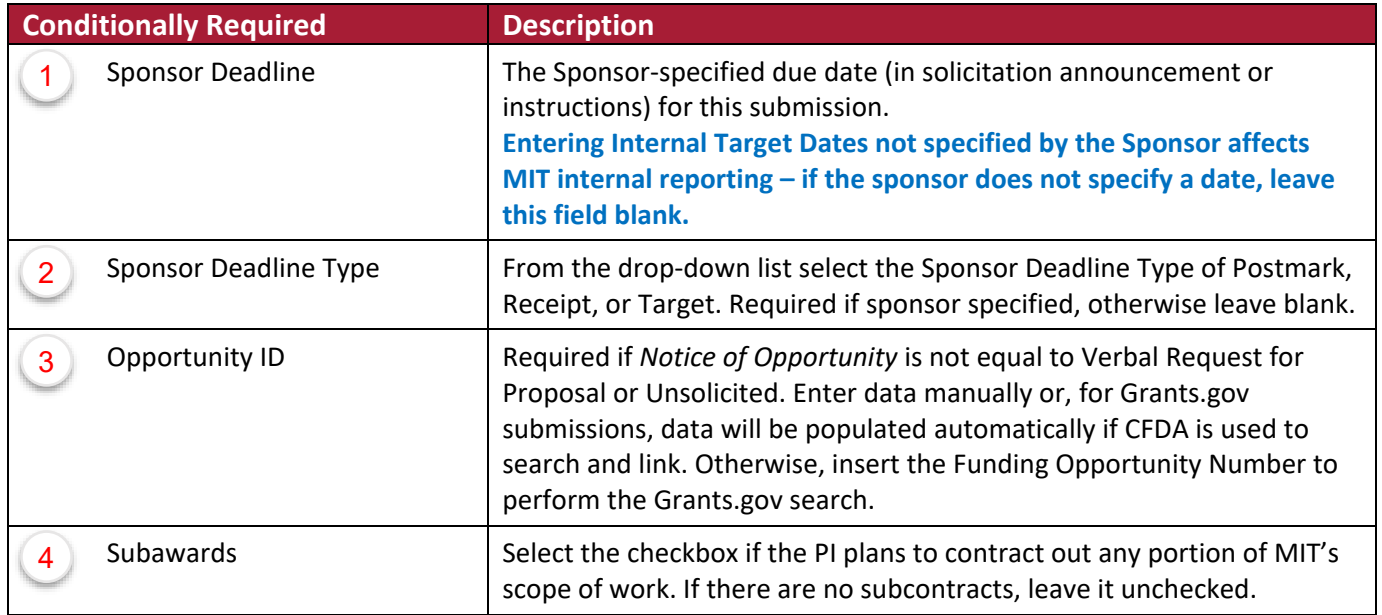

**Table 5 Sponsor and Program Conditionally Required Fields**

## **Organization**

1. Click the **Organization and Location** subpanel.

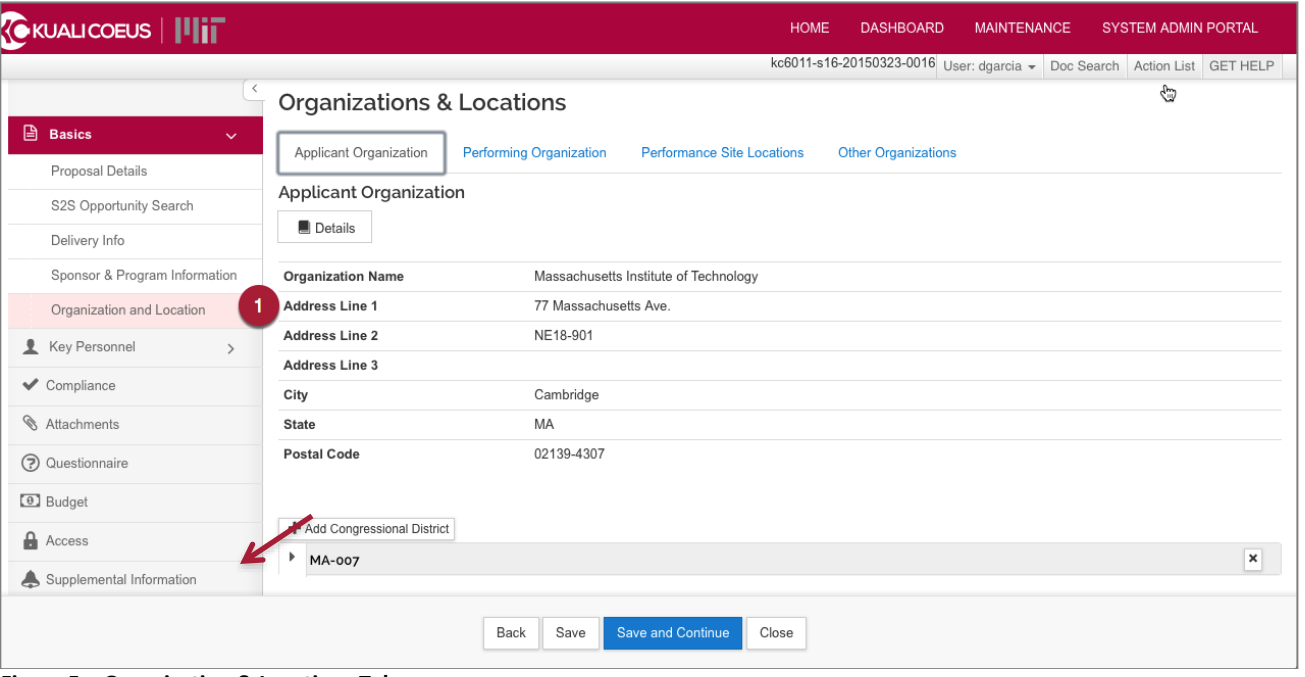

**Figure 5 – Organization & Locations Tab**

- 2. To view the **Congressional District** details, click the **arrow** next to the District.
- 3. If your proposal includes a **subcontract**, you must list an **Other Organization** involved in the project. You may also list a Performance Site. Select **Other Organization** from tabs below **Organization & Locations** header.
- 4. Click the **Add Organization** link.
- 5. Conduct a search using any of the fields found on the Lookup Window, and click **Search**.
- 6. If you need to manually enter a new address, click the **Add New Address Book** button.

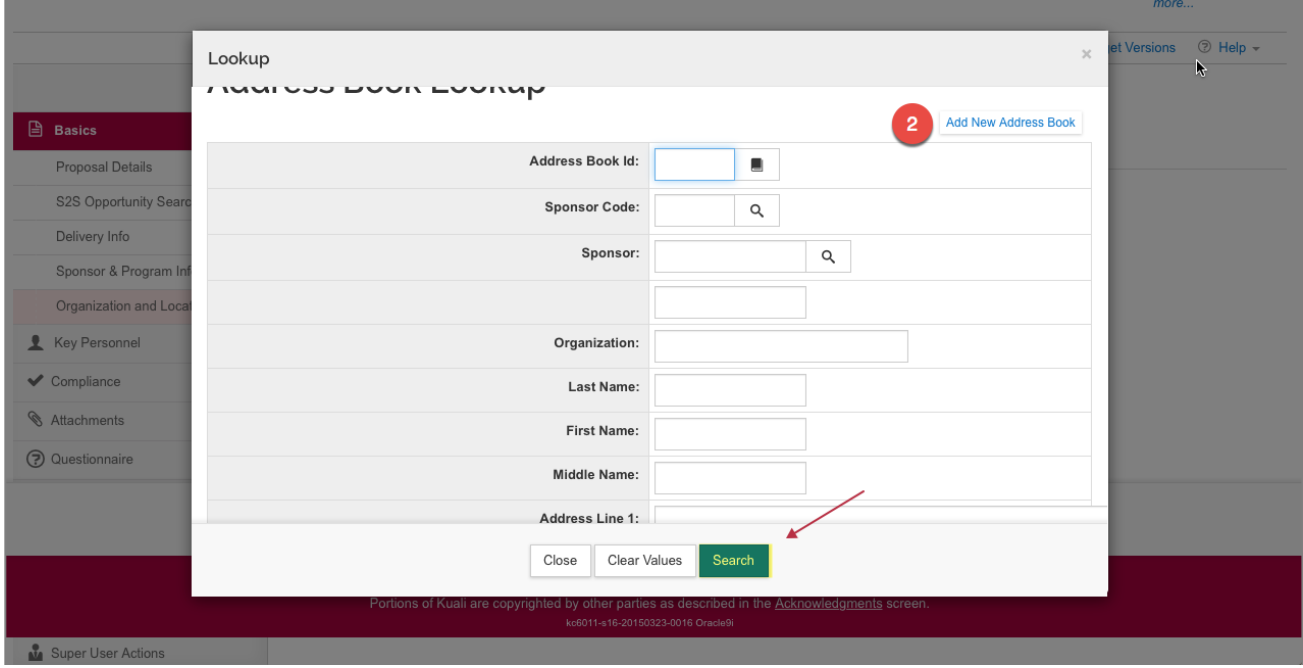

**Figure 6 – Organization Lookup**

7. Once you have located the **Organization**, click in the **checkmark** field, and click the **return selected** button at the bottom of your screen. Depending on your browser settings you may need to scroll down within the window to see the **return selected** button.

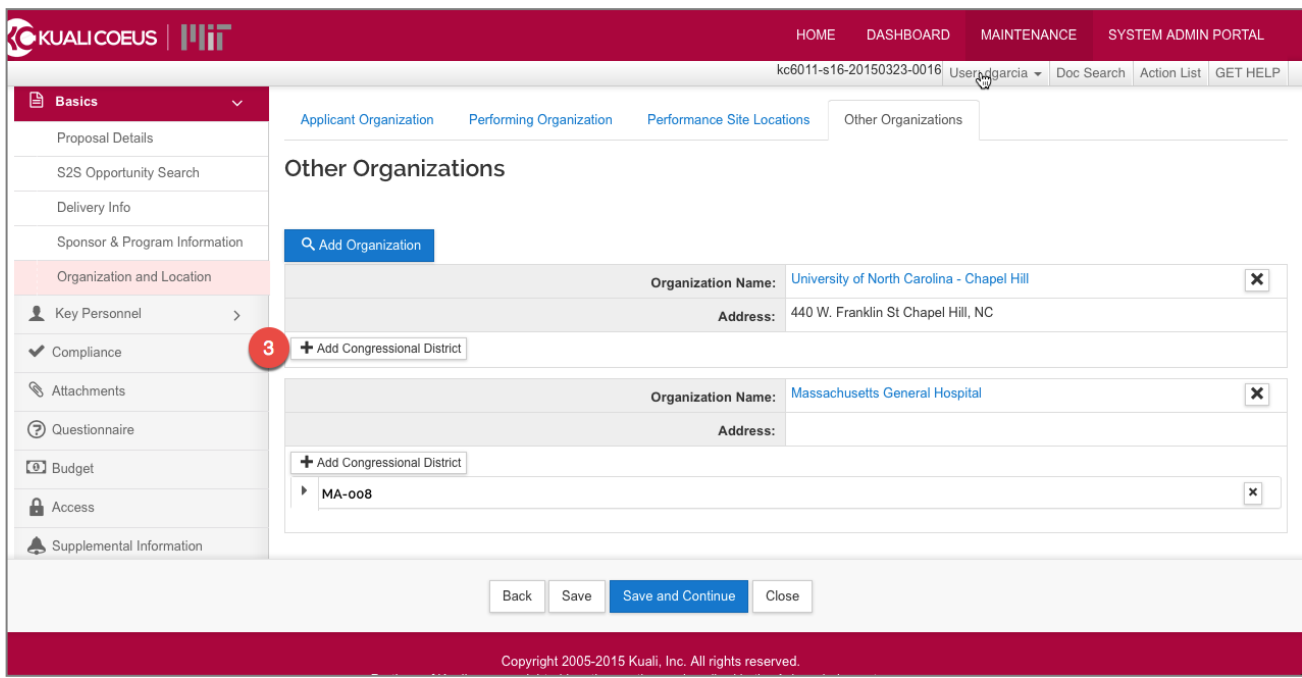

**Figure 7 – Other Organizations Tab**

- 8. If necessary, click the **Add Congressional District** button.
- 9. Click the **save** button or the **Save and Continue** button.

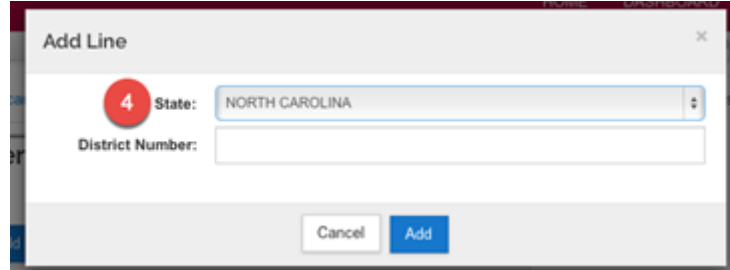

**Figure 8 – Add Line Pop-Up Window**

Please note, these fields are conditionally mandatory should you need to add a Performance Site Location.

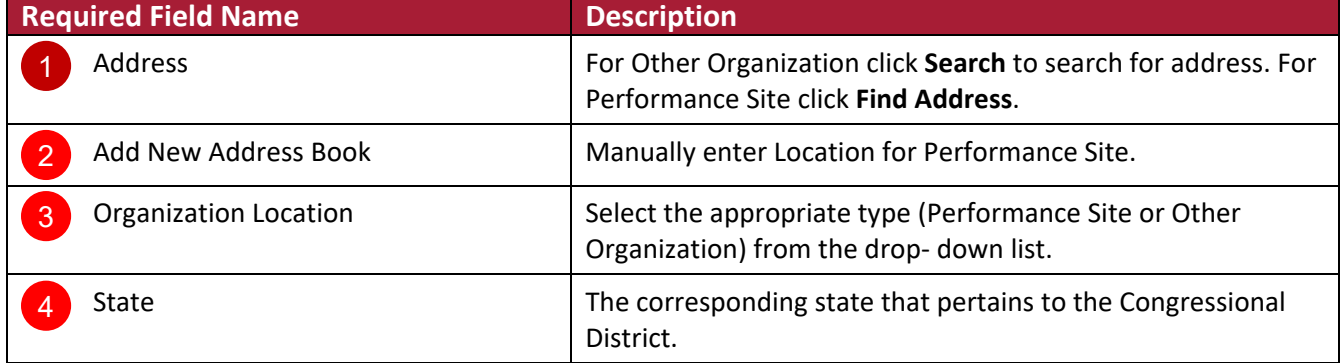

**Table 6 Organization Required Fields**

#### **Investigator/Key Study Persons**

From the **Key Personnel** Subpanel, click **Add Personnel** button to add the Principal Investigator, Co-Investigator(s), and Key Study Person(s). Then click the **save** button or the **Save and Continue** button.

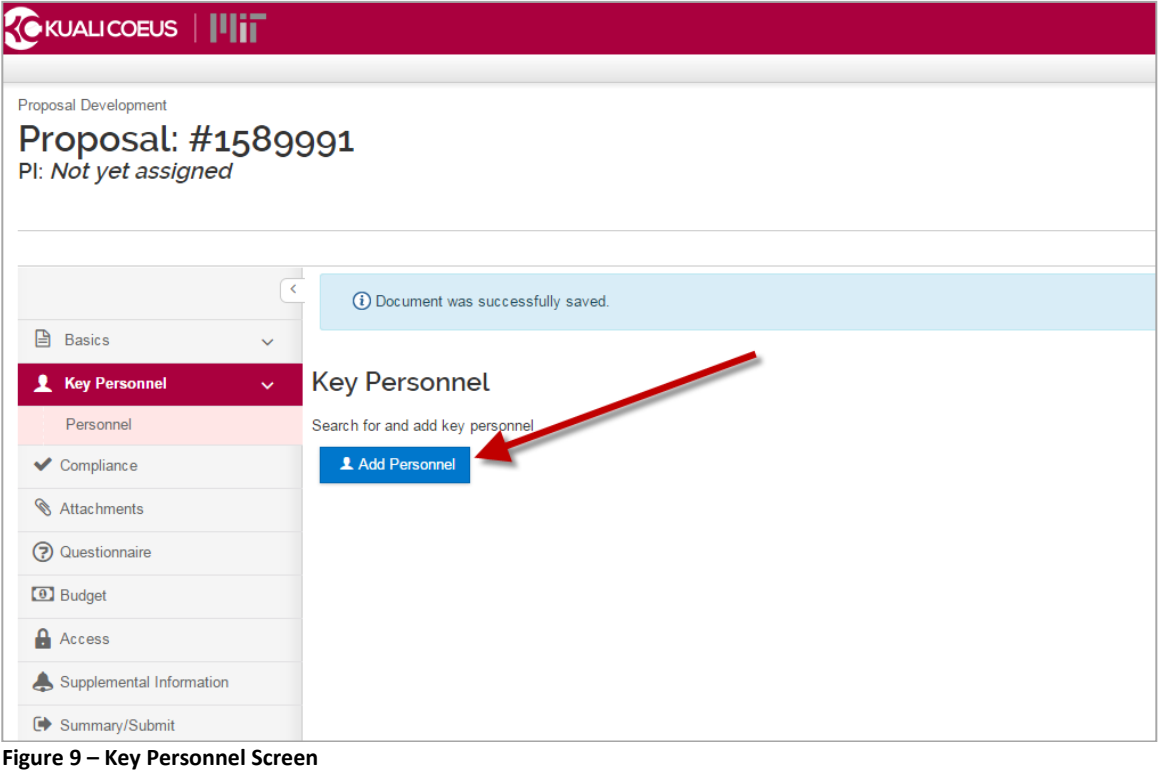

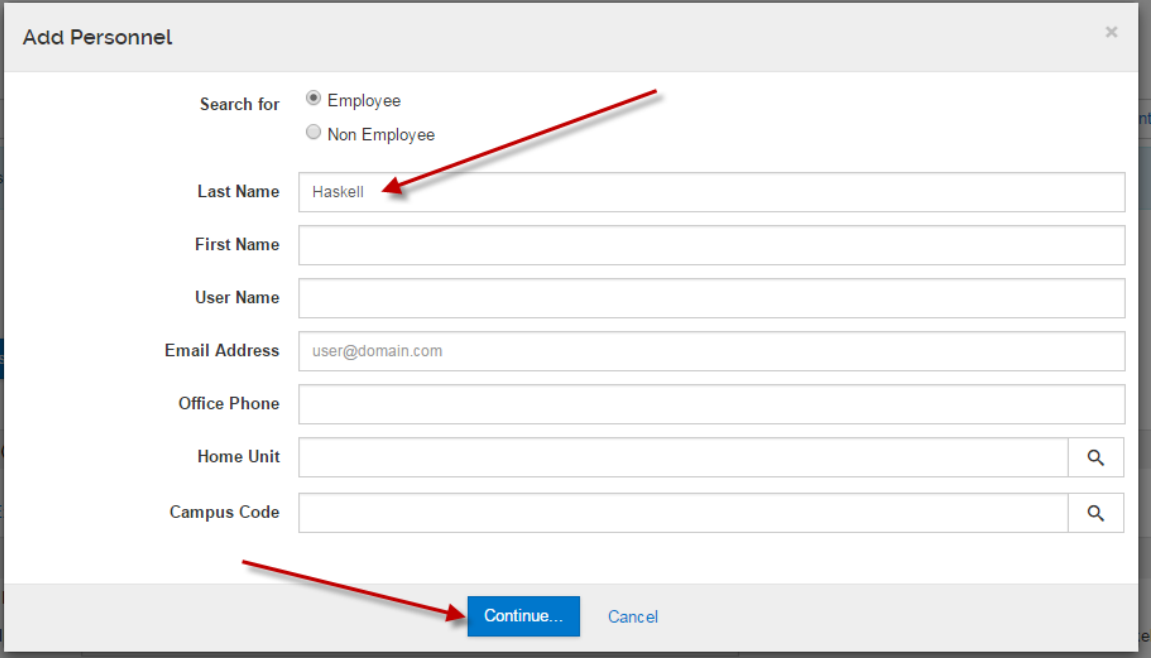

**Figure 10 – Add Personnel –Search Employee Window**

| ♦ Full Name:                | User ID: | ☆ Email Address: |        | <b>C</b> Unit Number: Unit Name: | ♦ Organization:                                               | $\hat{\mathbf{v}}$<br>City: |
|-----------------------------|----------|------------------|--------|----------------------------------|---------------------------------------------------------------|-----------------------------|
| Haskell, Edward<br>۰        | haskelle | eddieh@mit.edu   | 150001 |                                  | Center for Coeus Training Center for Coeus Training Cambridge |                             |
|                             |          |                  |        |                                  |                                                               |                             |
|                             |          |                  |        |                                  |                                                               |                             |
|                             |          |                  |        |                                  |                                                               |                             |
|                             |          |                  |        |                                  |                                                               |                             |
| Showing 1 to 6 of 6 entries |          |                  |        |                                  | Previous<br>First<br>÷                                        | Next<br>Last                |

**Figure 11 – Add Personnel Search Personnel Results Window**

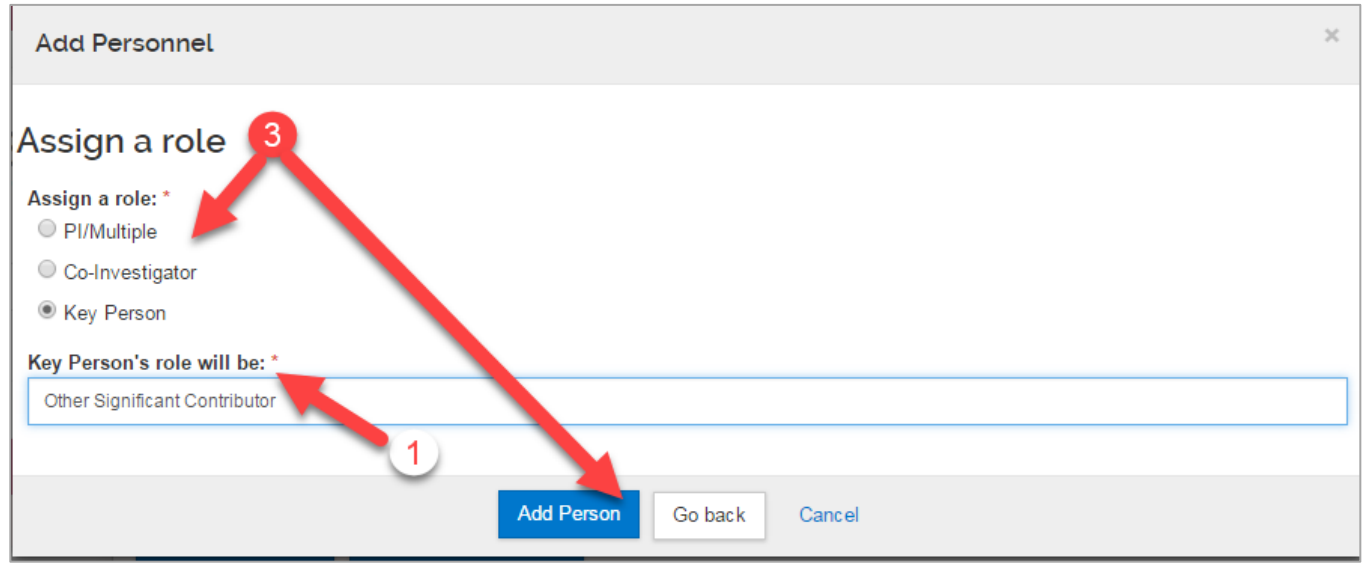

**Figure 12 – Add Personnel - Assign a Role Window**

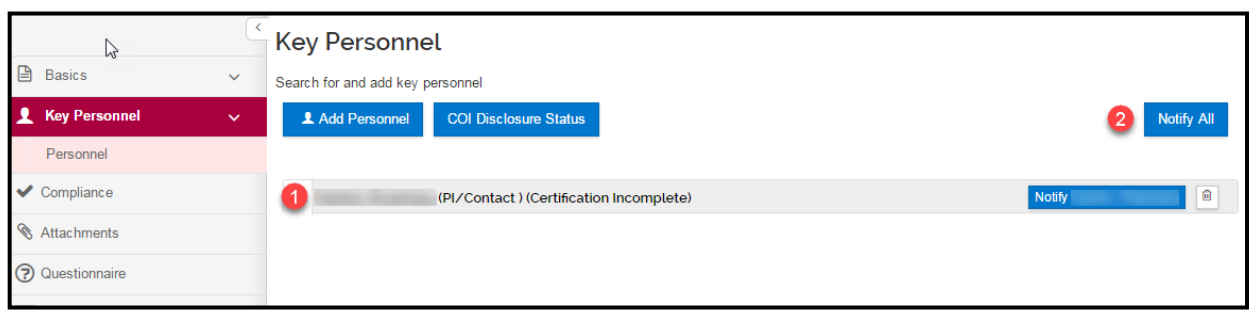

**Figure 13 Key Person After Add Person**

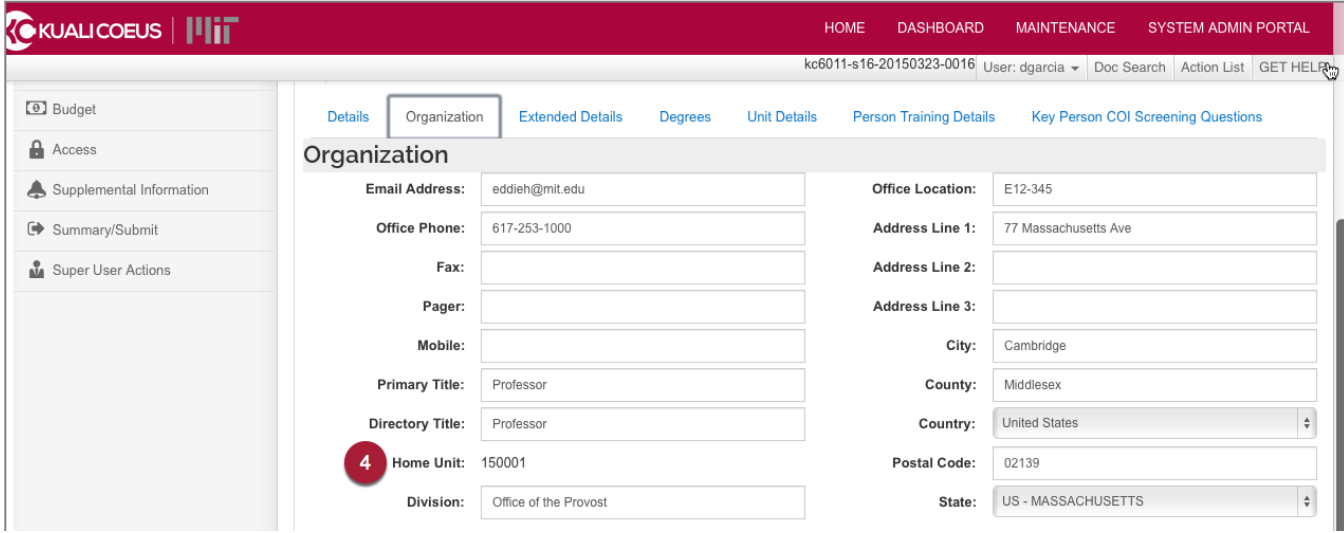

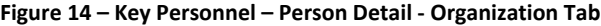

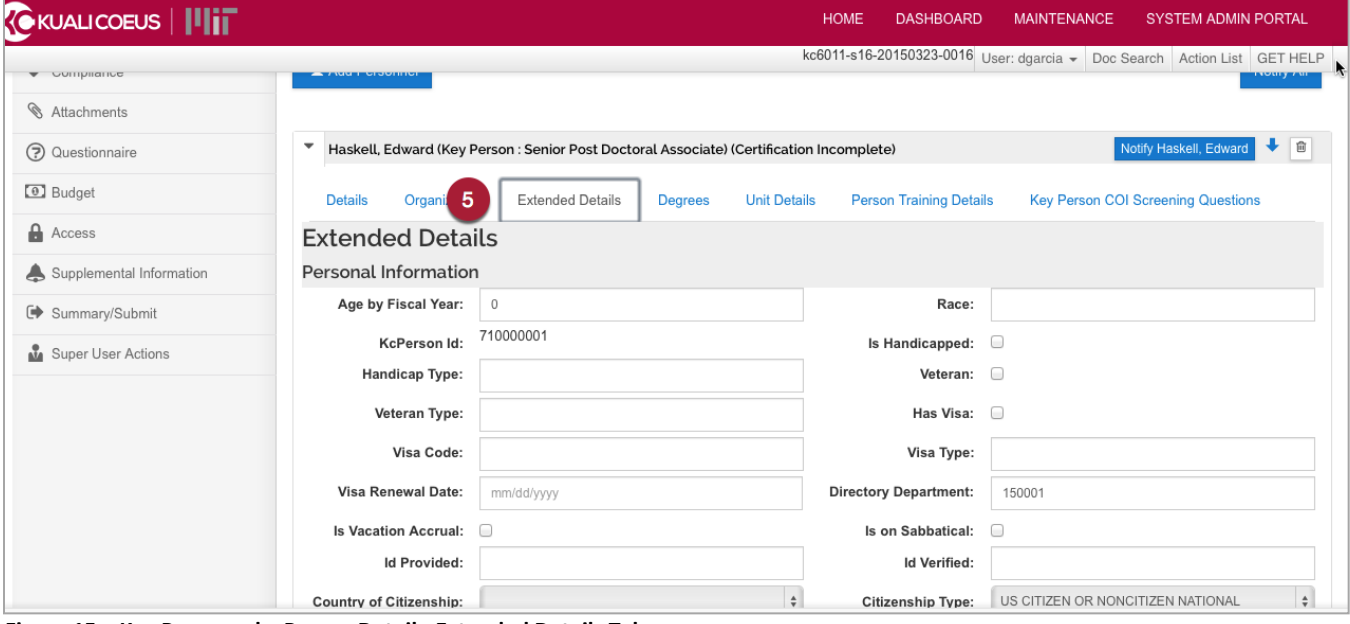

**Figure 15 – Key Personnel – Person Detail - Extended Details Tab**

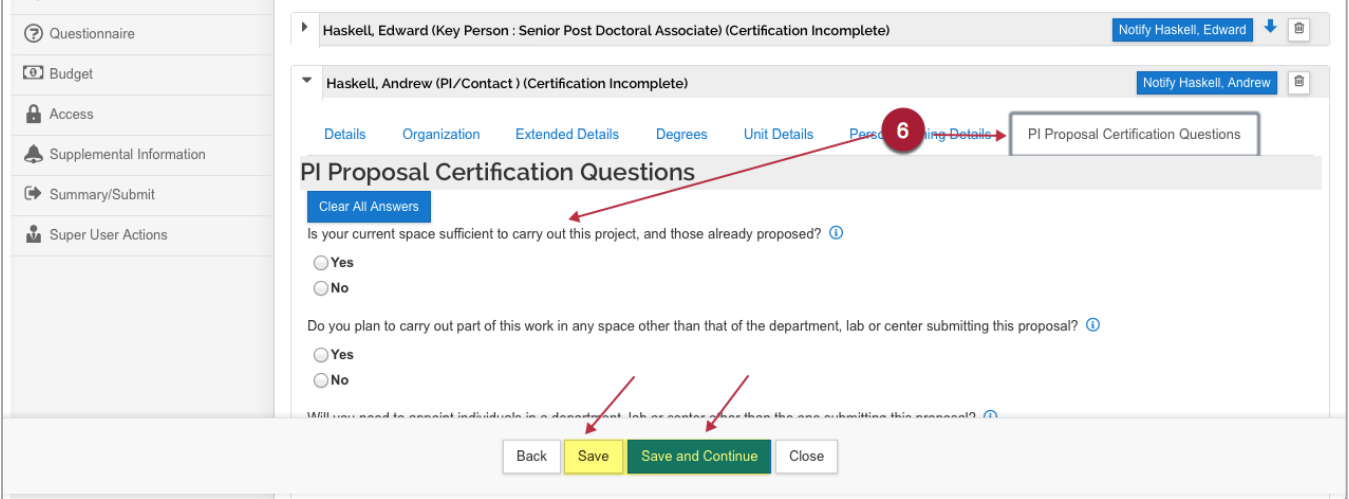

**Figure 16 – Key Personnel – Person Detail -Certification Questions**

#### **Add Key Personnel step descriptions**

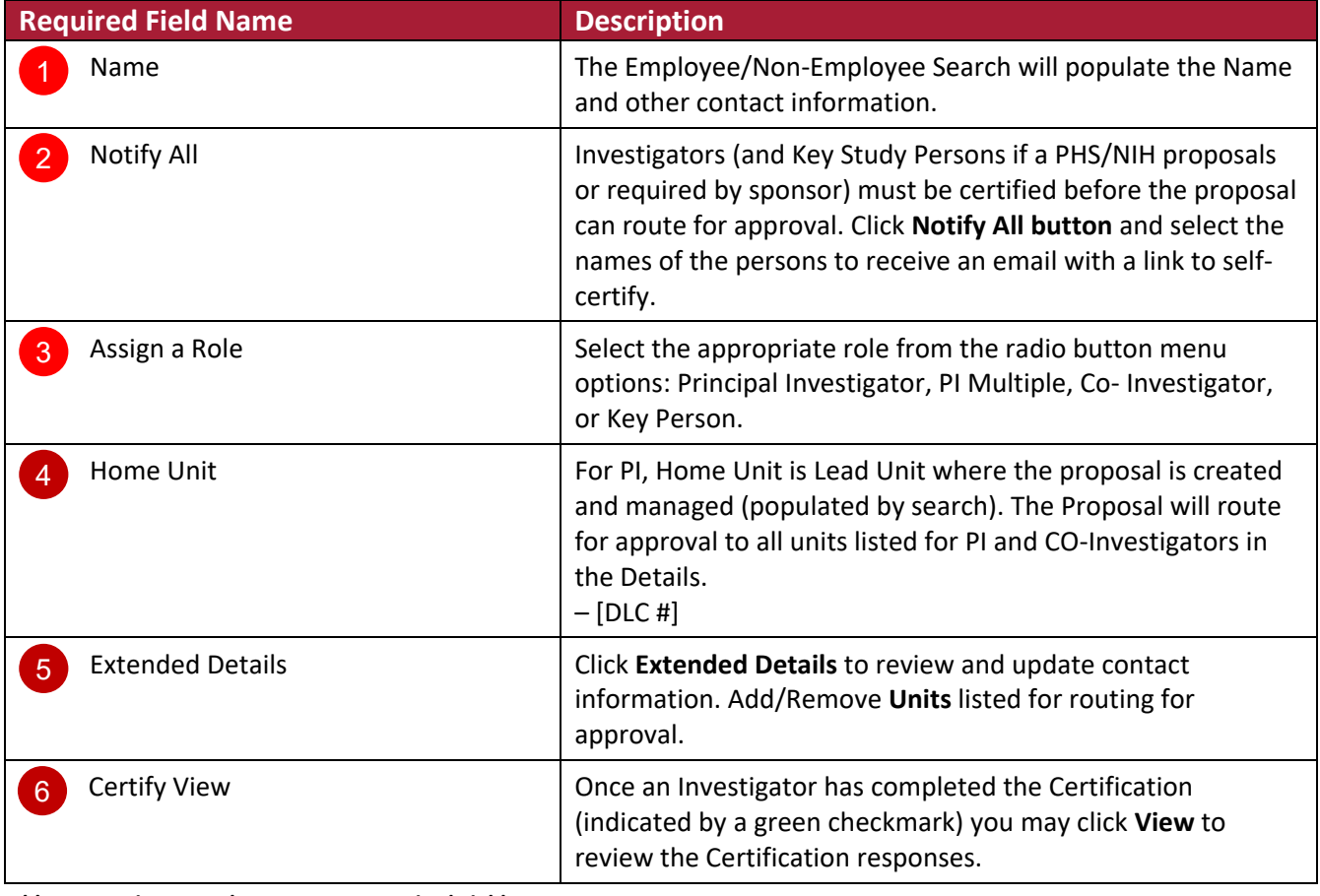

**Table 7 Investigator and Key Persons Required Fields**

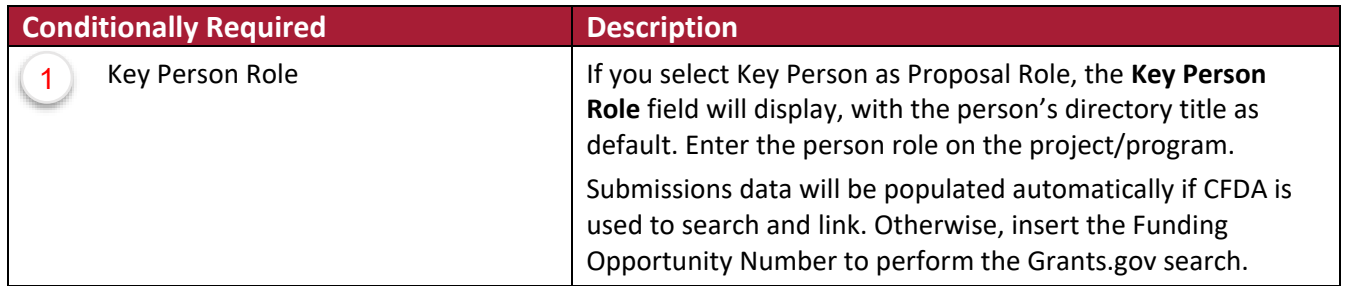

**Table 8 Investigator and Key Persons Conditionally Required Fields**

### **Compliance**

**Compliance** is used to identify research that requires special review or approval, such as work with human subjects, animals, or recombinant DNA*.* If your proposal, including any subcontracts, requires Special Review/Approval, complete the required fields then click **Add Entry.**

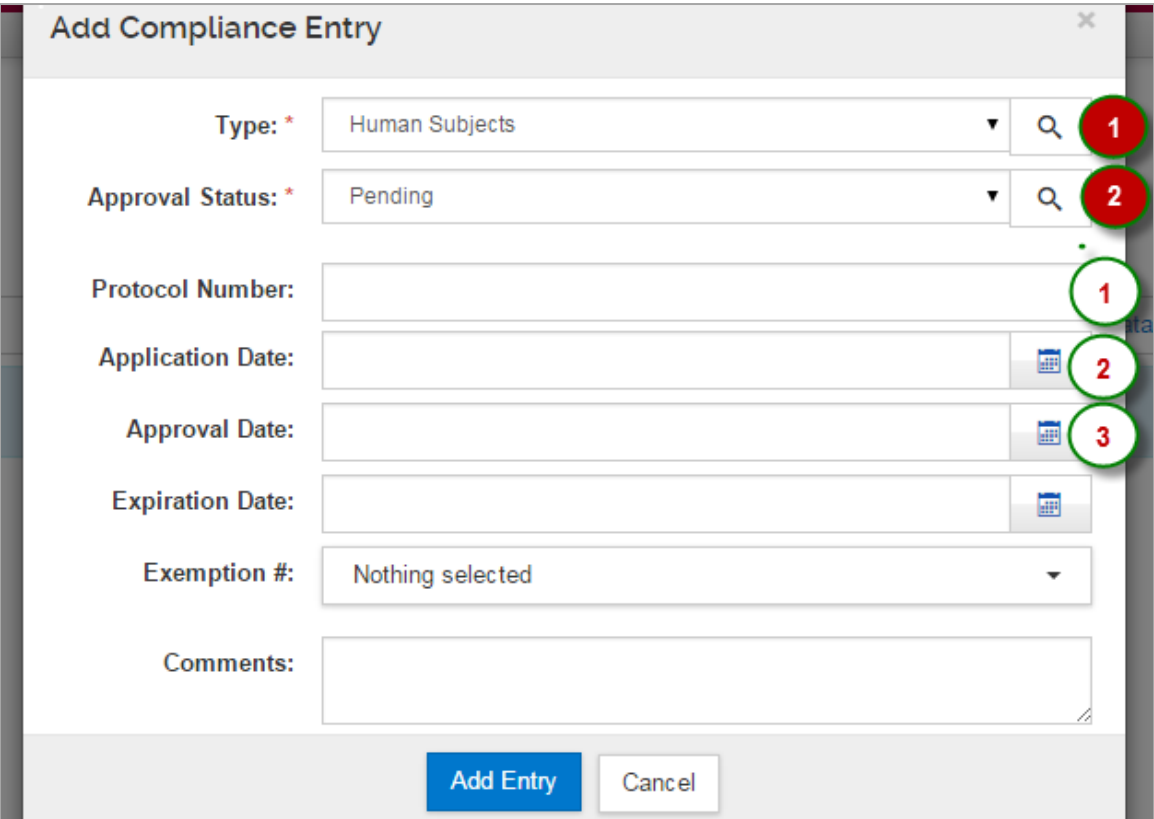

**Figure 17 Compliance Tab**

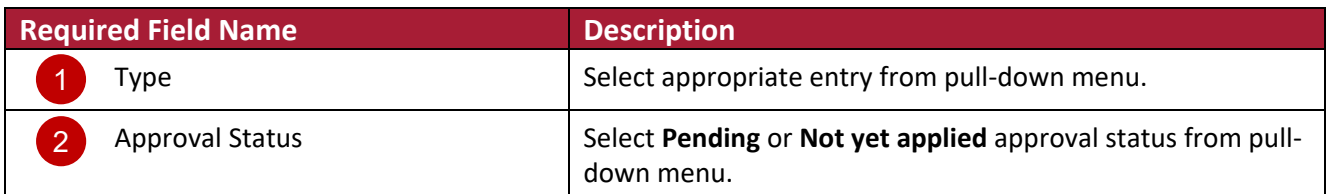

**Table 9 Compliance Tab Human Subjects Protocol Required Fields**

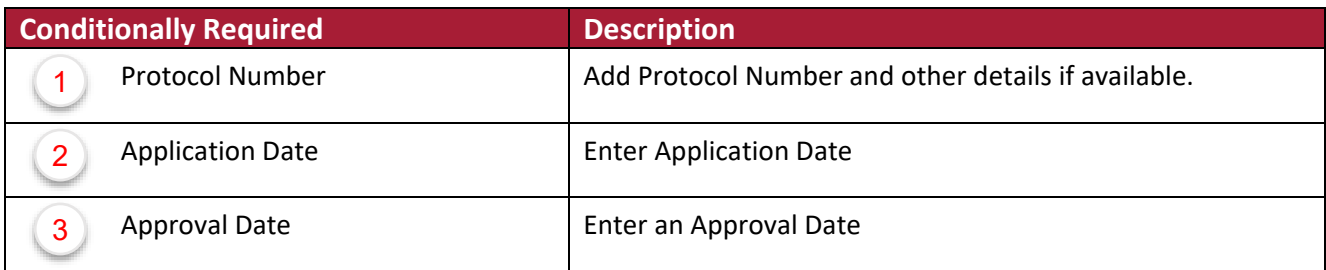

**Table 10 Compliance Tab Human Subjects Protocol Conditionally Required Fields**

### **Questionnaire**

Access the Questionnaire from the left navigation Subpanel. Complete the required sections as shown below.

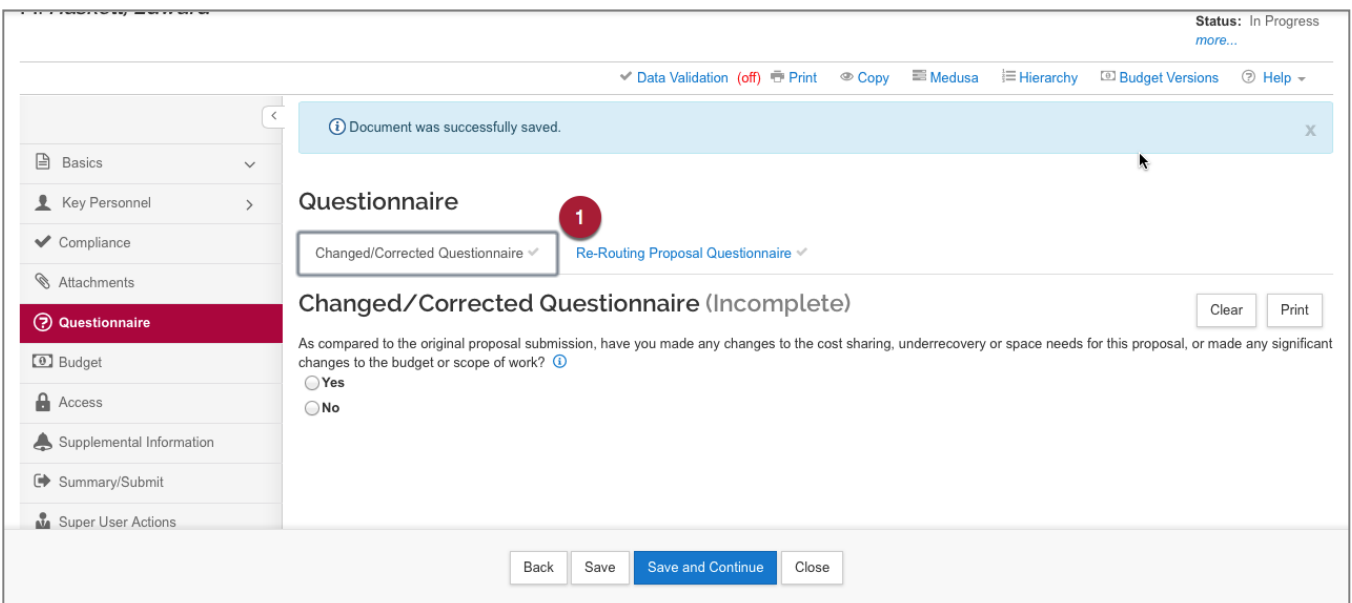

#### **Figure 18 Questionnaire Screen**

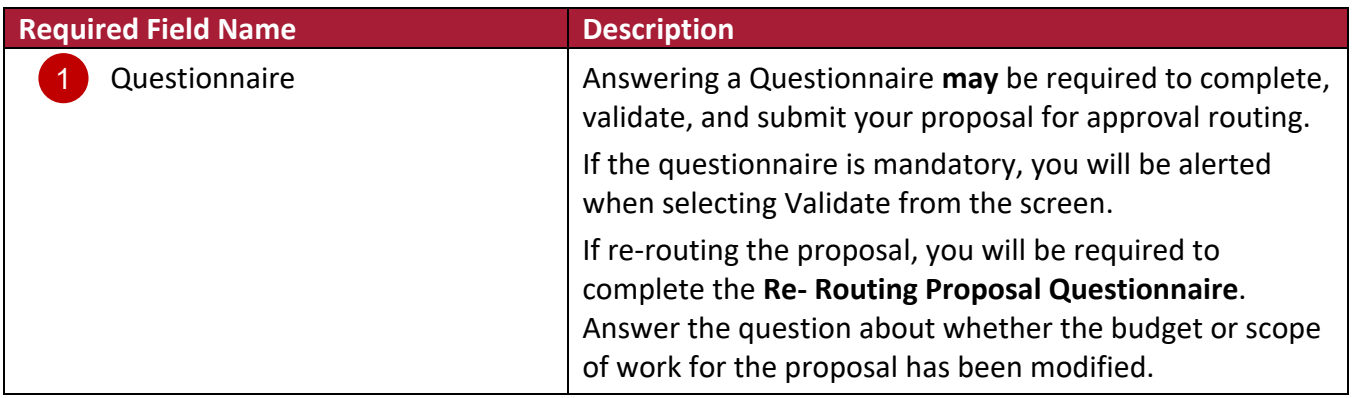

**Table 11 Questionnaire Required Fields**

# **Budget**

You must complete the required sections below to submit the proposal and have it route for approval. From Proposal screen click on the **Budgets** subpanel.

Next, click the **Add Budget** button. Please note MIT does **not** require budgets to be created in any detail greater than what the Sponsor requires.

Don't forget to click **Save**.

1. Populate the required fields on the **Periods & Totals** screen found in the **Budget** subpanel.

| <b>KOKUALICOEUS              </b>                               |                                   | <b>HOME</b>                   | <b>DASHBOARD</b>           | <b>MAINTENANCE</b>                        | <b>SYSTEM ADMIN PORTAL</b>     |                                                           |                                                                          |                          |                                                 |                             |
|-----------------------------------------------------------------|-----------------------------------|-------------------------------|----------------------------|-------------------------------------------|--------------------------------|-----------------------------------------------------------|--------------------------------------------------------------------------|--------------------------|-------------------------------------------------|-----------------------------|
|                                                                 |                                   |                               |                            |                                           |                                |                                                           | kc6011-s16-20150323-0016 User: dgarcia - Doc Search Action List GET HELP |                          |                                                 |                             |
| Proposal $\#24935$ > Budget $\#2$<br>Budget #2: Detailed Budget |                                   |                               |                            |                                           |                                |                                                           |                                                                          |                          | Created: 03/27/2015<br>Proposal: #24935<br>more | Marked For Submission: Yes  |
|                                                                 |                                   |                               |                            |                                           |                                | $\vee$ Data Validation (off) $\heartsuit$ Budget Settings |                                                                          | <sup>®</sup> Summary     | <b>Budget Versions</b>                          | $\circledcirc$ Help $\sim$  |
|                                                                 | 24107                             |                               |                            |                                           |                                |                                                           |                                                                          |                          |                                                 |                             |
| Periods & Totals<br>« Return to proposal                        |                                   |                               |                            |                                           |                                |                                                           |                                                                          | Recalculate with changes |                                                 | Reset to period defaults    |
| <b>IF</b> Periods & Totals<br><b>三</b> Rates                    | Period Start Period End<br>Date * | $\hat{\mathcal{C}}$<br>Date * | $\hat{C}$<br><b>Months</b> | Total Sponsor $\hat{\mathcal{L}}$<br>Cost | Direct Cost $\hat{\mathbf{v}}$ | $\hat{C}$<br>F&A Cost                                     | Unrecovered<br>F&A                                                       | Cost Sharing Cost Limit  | $\hat{\mathcal{L}}$                             | <b>Direct Cost</b><br>Limit |
| ≗<br>Personnel Costs                                            | 04/01/2016                        | 03/31/2017                    | 12.0                       | 82690.92                                  | 53007.00                       | 29683.92                                                  | 0.00<br>4                                                                | $5\phantom{1}$<br>0.00   | 0.00                                            | 250000.00                   |
| $\rightarrow$                                                   | 04/01/2017                        | 03/31/2018                    | 12.0                       | 85171.65                                  | 54597.21                       | 30574.44                                                  | 0.00                                                                     | 0.00                     | 0.00                                            | 0.00                        |
| <b>E</b> Non-Personnel Costs                                    | 04/01/2018                        | 03/31/2019                    | 12.0                       | 79451.78                                  | 50930.63                       | 28521.15                                                  | 0.00                                                                     | 0.00                     | 0.00                                            | 0.00                        |
| Single Point Entry<br>Subawards                                 |                                   |                               | <b>Total: 36.00</b>        | <b>Total</b><br>247314.3                  | Total:<br>158534.84            | Total:<br>88779.51                                        | <b>Total: 0.00</b>                                                       | <b>Total: 0.00</b>       | <b>Total: 0.00</b>                              |                             |

**Figure 19 – Detailed Budget > Period and Totals Screen**

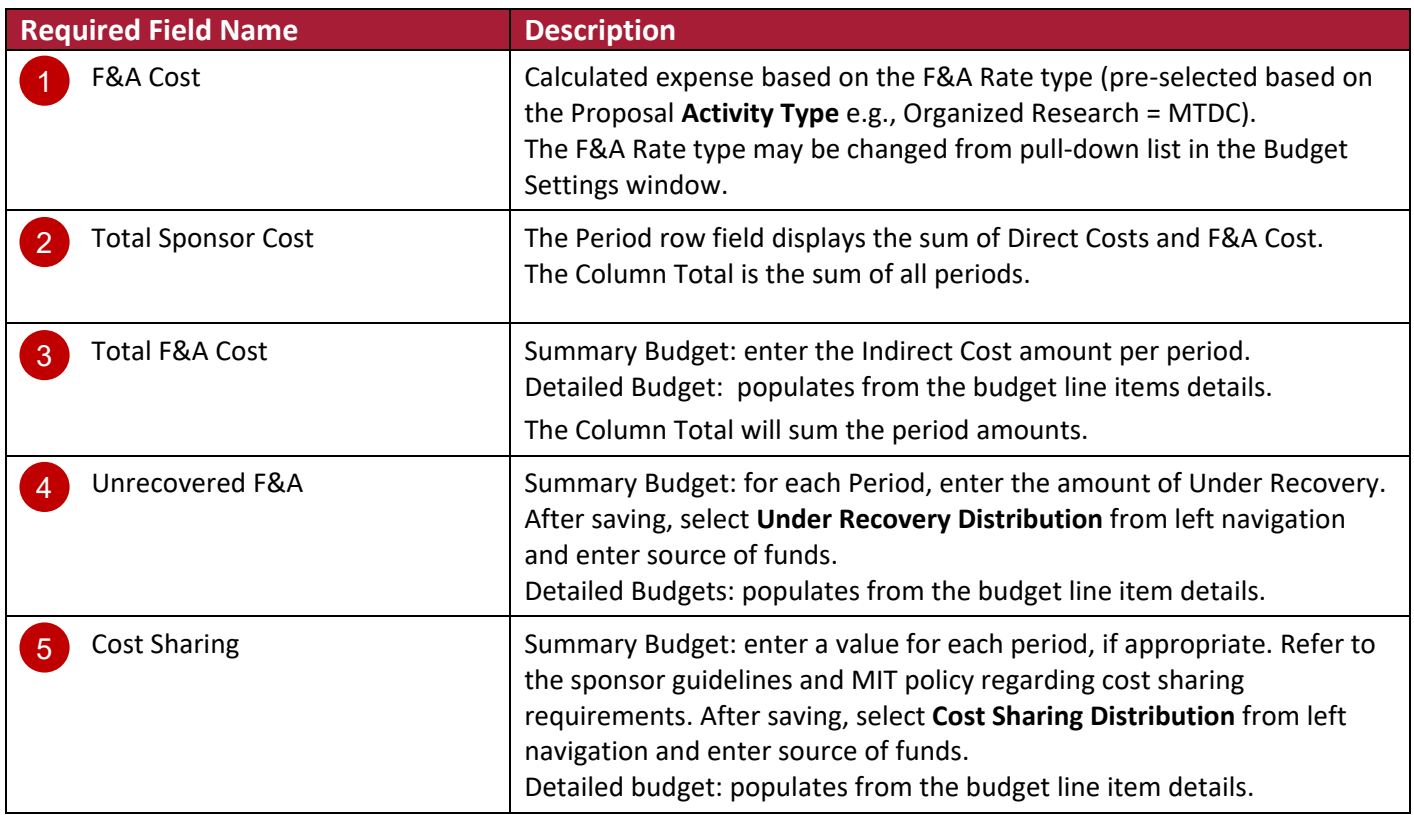

**Table 12 Budget Periods and Totals Definitions**

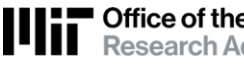

- 2. From the Proposal's Budget Screen, click the **Actions** drop-down menu:
	- a. Select the **Complete Budget** option.
	- b. Select the **Include for Submission** option.

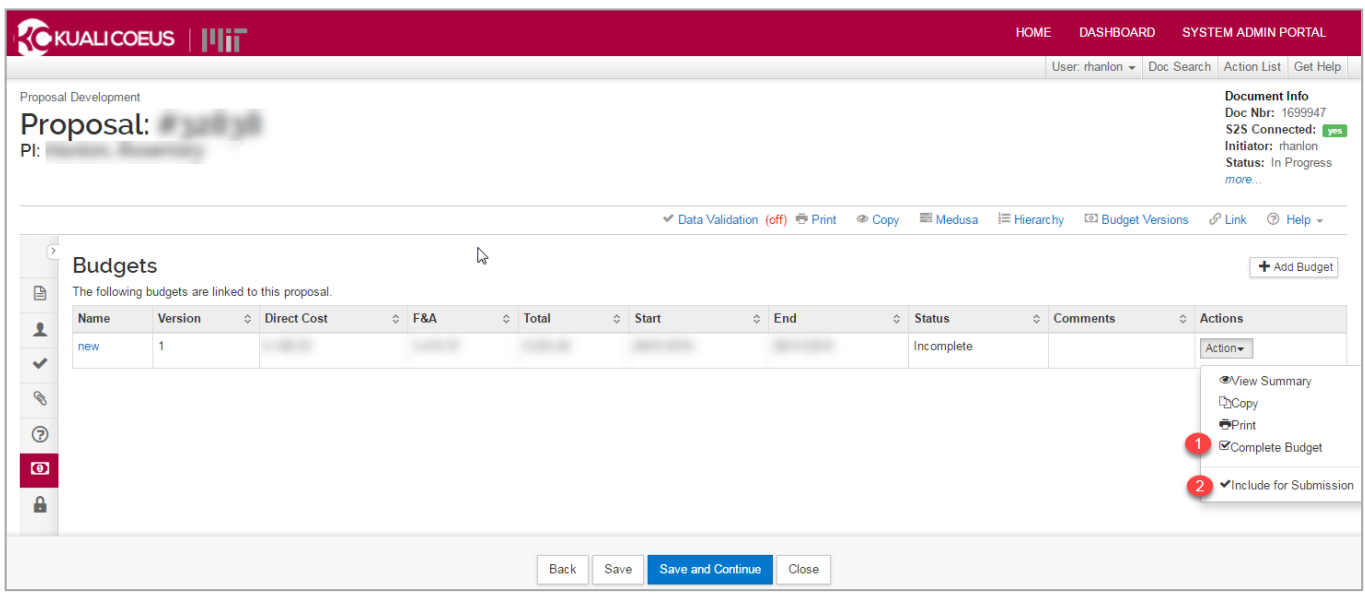

**Figure 20 – Budget Screen. Actions Menu Options**

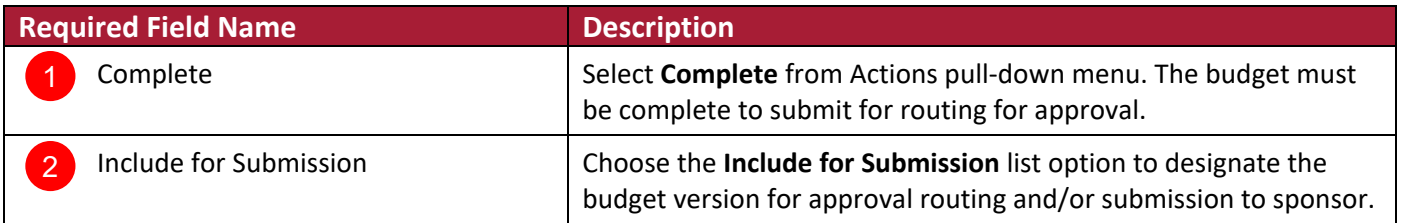

**Table 13 Required Fields on Budget Screen Actions Menu.**

### **Attachments**

**Upload Attachments** contains multiple tabs where you can upload and attach required documents for your proposal. Complete required fields, and then click **Save**.

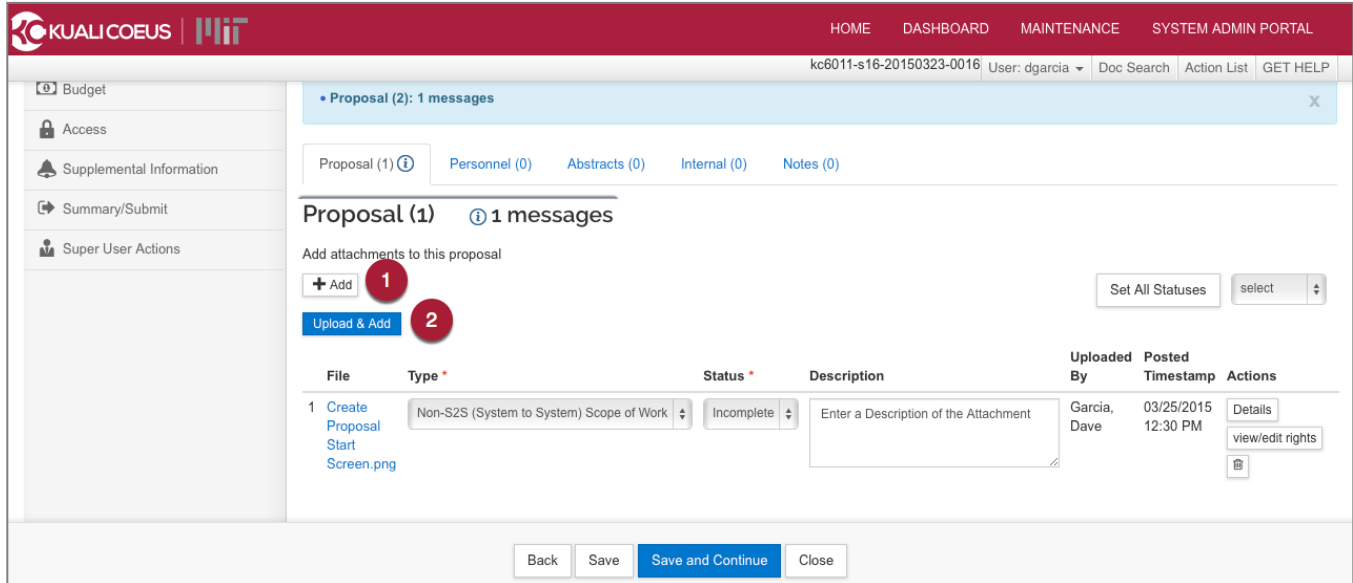

**Figure 21 – Attachments Tab**

| <b>Required Field Name</b> | <b>Description</b>                                                                               |
|----------------------------|--------------------------------------------------------------------------------------------------|
| Add                        | Select Non S2S Budget File and Non S2S Scope of Work from<br>the pull-down Attachment Type menu. |
| Upload and Add             | Takes you to the screen where you can upload and add<br>attachments.                             |

**Table 14 Attachments Required Fields**

The **Add Attachment** pop up window below displays the mandatory fields needed to attach a file.

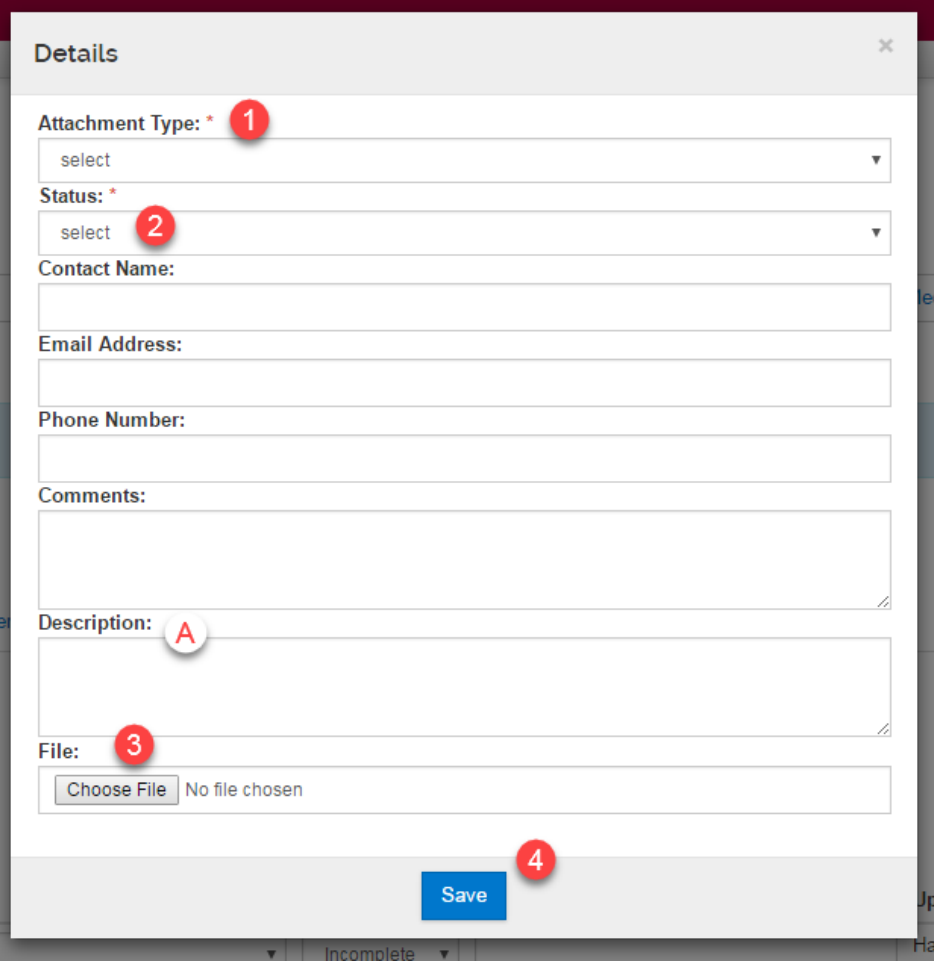

**Figure 22 – Attachment Details Pop-Up Window**

| <b>Required Field Name</b> | <b>Description</b>                                                                          |
|----------------------------|---------------------------------------------------------------------------------------------|
| Attachment type            | Select the appropriate Type (i.e., Non S2S Budget File)<br>from the pull down menu.         |
| <b>Status</b>              | Select the status from the drop-down list to indicate the<br>final version of the document. |
| File                       | Open allows you search your computer for the file you<br>wish to attach.                    |
| Save                       | Click the Save button to save this file to the proposal.                                    |

**Table 15 Attachments Required Fields**

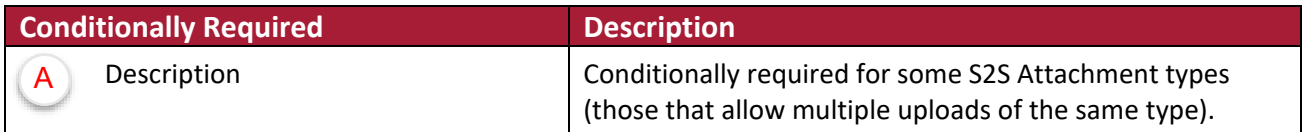

**Table 16 Attachments Conditionally Required Fields**

#### **Validations**

Prior to submitting your proposal for routing and approval, select **Validate** from the options below the document header. KC will run validations to ensure you have completed the minimum requirements. If the validation checks return with errors or warnings, make appropriate corrections, and then run the Validation checks again. Click the **data validation** link to get started.

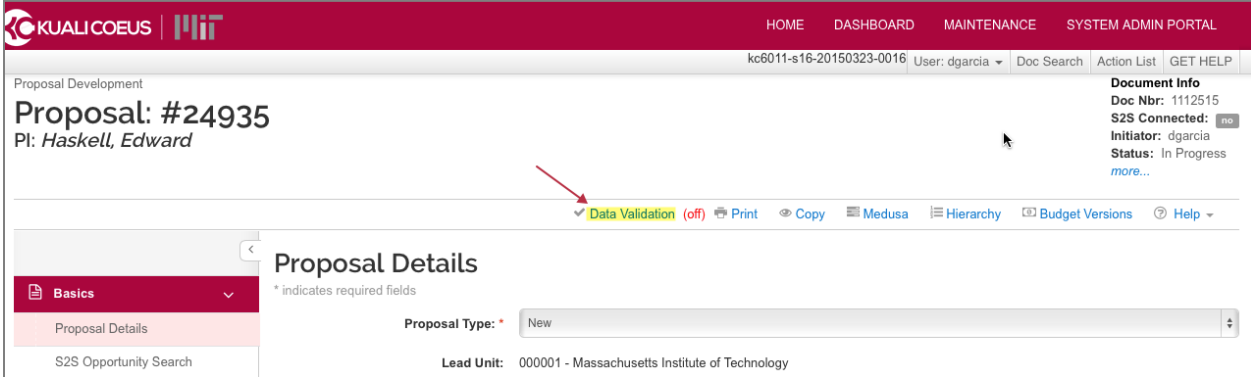

**Figure 23 – Data Validation**

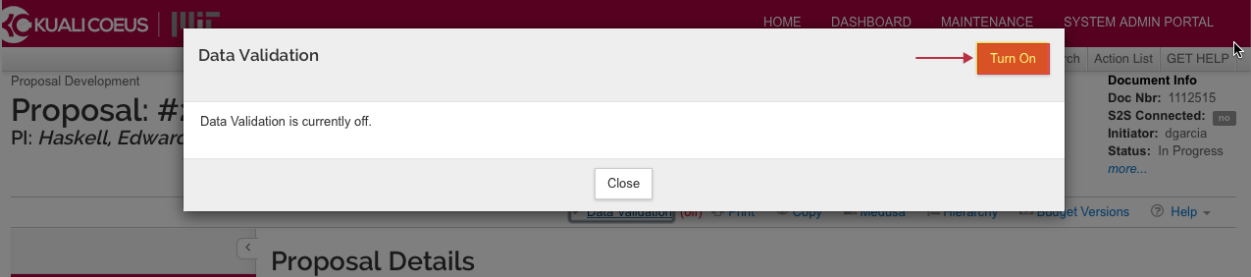

**Figure 24 – Data Validation Turn On Button**

| <b>Data Validation</b>                    |                                    |                                                                                                    |                         | <b>Turn Off</b> |
|-------------------------------------------|------------------------------------|----------------------------------------------------------------------------------------------------|-------------------------|-----------------|
|                                           |                                    |                                                                                                    |                         |                 |
| Area<br>$\hat{C}$                         | <b>Section</b><br>≎                | <b>Description</b><br>≎                                                                                  | <b>Severity</b>         | <b>Actions</b>  |
| Error                                     |                                    |                                                                                                    |                         |                 |
| <b>Attachments</b>                        | Proposal<br><b>Attachments</b>     | Proposal Attachment Status Codes must be set to "Complete".                                              | Error                   | Fix It          |
| Budget                                    |                                    | The budget is incomplete. Please update the status.                                                      | Error                   | Fix It          |
| Proposal<br><b>Details</b>                | null                               | Original IP is missing and is required for this proposal type                                            | Error                   | Fix It          |
| Questionnaire                             | Changed/Corrected<br>Questionnaire | You must complete the questionnaire "Changed/Corrected Questionnaire"                                    | Error                   | Fix It          |
| <b>Grants.Gov Error</b>                   |                                    |                                                                                                    |                         |                 |
| S <sub>2</sub> S<br>Opportunity<br>Search | Opportunity                        | /GrantApplication/Forms/RR_Budget10_1_3/BudgetJustificationAttachment is not<br>valid in RR Budget10 1 3 | <b>Grants.Gov Error</b> | Fix It          |

**Figure 25 – Data Validation On Window.**

#### **Related Documentation:**

[Navigation and Proposal Development in Kuali Coeus](https://kc.mit.edu/document/kuali-coeus-basic-functions-navigation-proposal-development-quick-reference-v2-nov-2019) [Proposal Types Reference Card](https://kc.mit.edu/document/kuali-coeus-proposal-types-quick-reference) [Proposal Review and Approval for DLC, Dean / VPR / Provost Approvers](https://kc.mit.edu/document/kc-proposal-review-and-approval-dlc-deanvprprovost-approvers-v1-dec-2019)

# **Getting Help**

For questions regarding Kuali Coeus Quick Reference Cards, email the Support Team at [ra-help@mit.edu.](mailto:ra-help@mit.edu)